PC [SISTEMAS](http://tdn.totvs.com/display/pc?src=breadcrumbs-homepage) /… / [Fiscal](http://tdn.totvs.com/display/pc/Fiscal?src=breadcrumbs-parent)

## [Mensagem](http://tdn.totvs.com/pages/viewpage.action?pageId=189309414) de erro: tabela 03 CR 10. PADRONIZADO

Created by Ediane Pereira Rodrigues [Guimaraes,](http://tdn.totvs.com/display/~pc.ediane.guimaraes) last modified by Ana Karolina Silva [Camargo](http://tdn.totvs.com/display/~pc.ana.camargo) agora há [pouco](http://tdn.totvs.com/pages/diffpagesbyversion.action?pageId=189309414&selectedPageVersions=7&selectedPageVersions=8)

Esta documentação aplica-se apenas à versão 23 do WinThor, a qual a PC Sistemas oferece suporte. Para atualizar o WinThor [clique](http://tdn.totvs.com/pages/viewpage.action?pageId=189312291) aqui.

Ao se deparar com a seguinte mensagem de erro: "tabela 03 CR =10", na rotina 1096, significa que na linha informada existe o valor contábil e a base de cálculo, porém o valor do imposto está zerado. Portanto, confira se está correta a combinação de CST de ICMS, CFOP, alíquota e valor de ICMS/ST, conforme segue:

1) Verifique a linha indicada na mensagem de acordo com o exemplo abaixo:

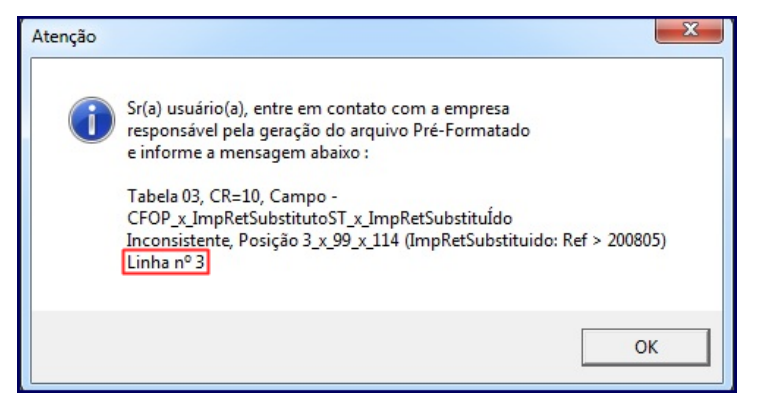

2) Acesse o arquivo txt gerado pela 1096 - Relatório Apoio Conferência Informações e identifique o CFOP com problema.

3) Acesse a rotina 1001 Livro de Registro de Entrada/1003 Livro de Registro de Saída e gere o relatório filtrando pelo CFOP.

4) Revise as notas destes CFOP's e confira se existem notas com o valor de ICMS zerado. Em caso positivo, corrija estas notas na rotina 1007 - Manutenção de nota fiscal de entrada /1008 - Manutenção de nota fiscal de saída.

Para mais informações sobre as alterações nas notas fiscais procure o contador da sua empresa. O layout da GIA - SP está (i) Para mais informações sobre as alterações nas notas fiscais procure o contador da sua<br>disponível no seguinte endereço: <http://www.fazenda.sp.gov.br/download/default.shtm>.

5) Acesse a rotina 1000 - Processamentos Fiscais e marque Livro fiscal de entradas ou Livro fiscal de saídas. Em seguida clique Executar.

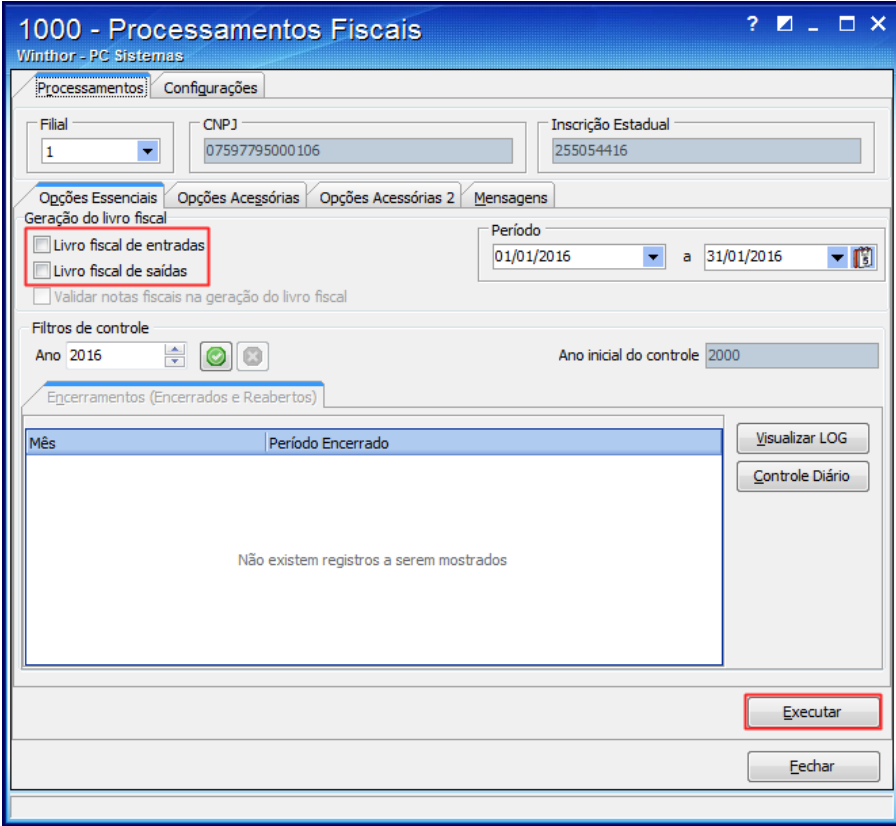

6) Gere novamente o arquivo da GIA - SP para validação.

the Seja o primeiro a gostar disto